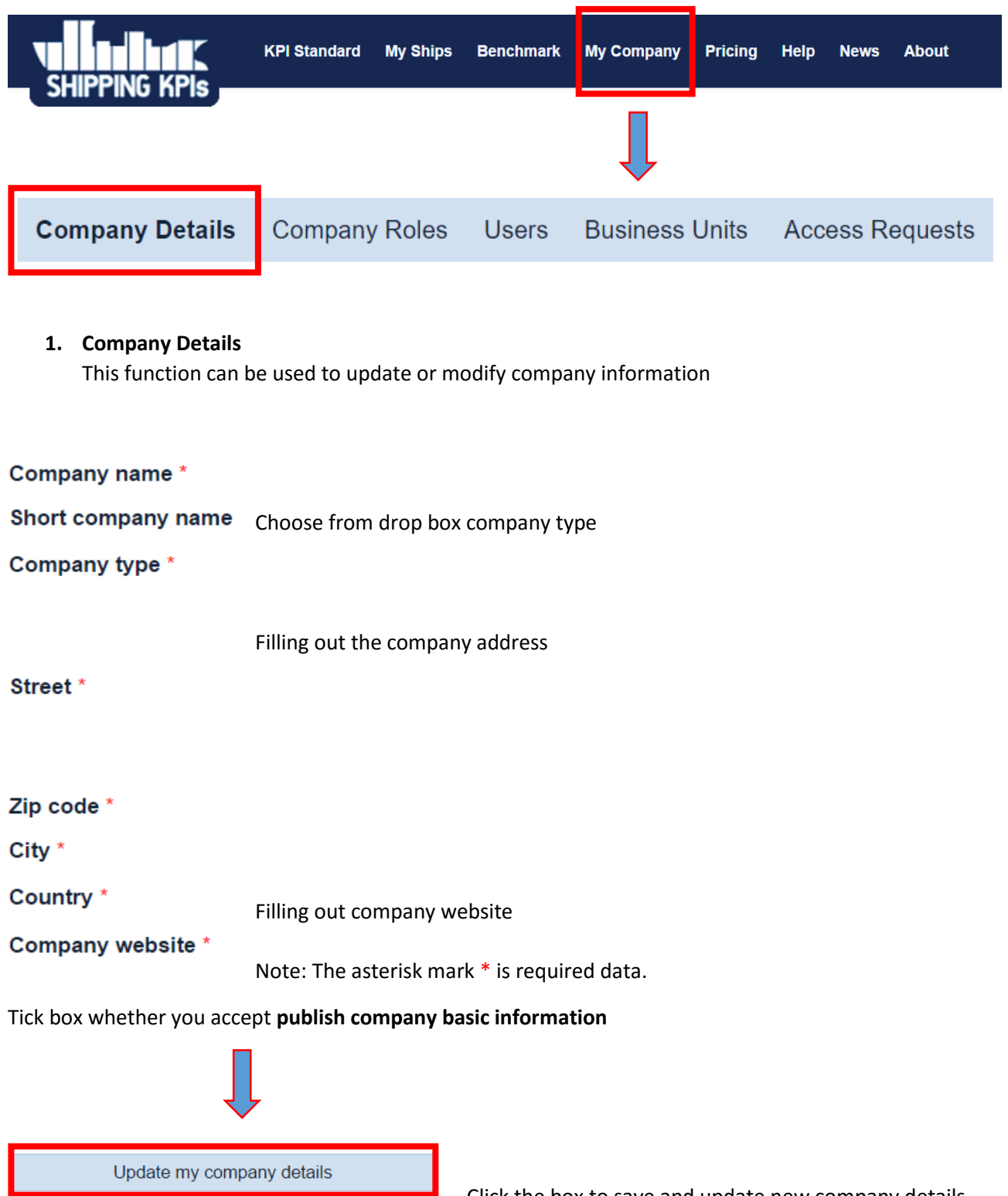

ı

Click the box to save and update new company details

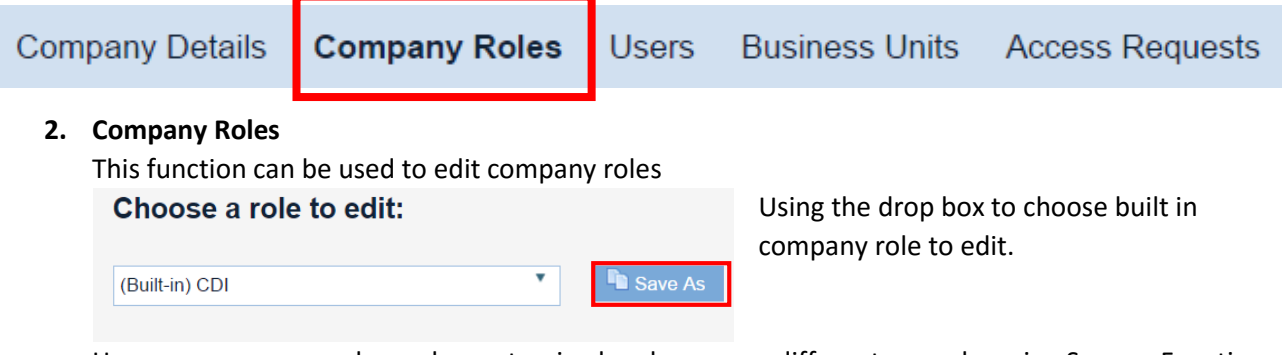

However, company role can be customized and save as a different name by using Save as Function

In this function, there is 2 field can be filled out which are role name and role description but it usually pre-defined based on built-in role name.

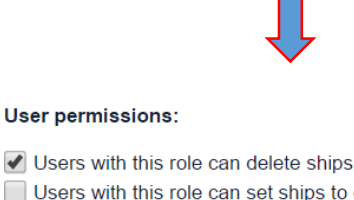

- 
- Users with this role can set ships to draft
- 
- Users with this role can set company as DOC Holder of the ship
- Users with this role can change the name of the ship Users with this role can change the business unit of the ship
- Users with this role can change the IMO number of the ship

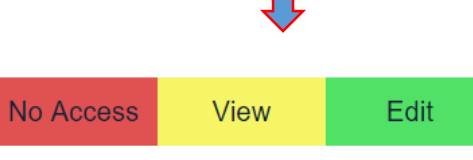

Using tick box to grant user permission for chosen role. Note: can tick many boxes as possible depending on permission granted

Below user permissions part, there will be table for granting permission in more specific for each KPIs in chosen role.

## **Note:** Role can be assigned to many company's users

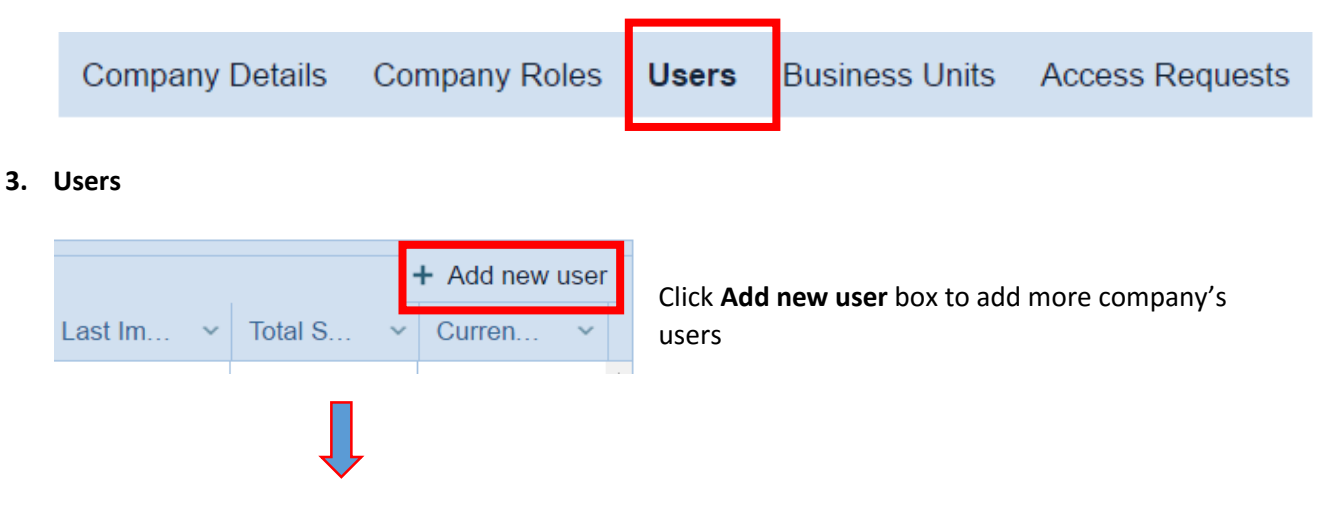

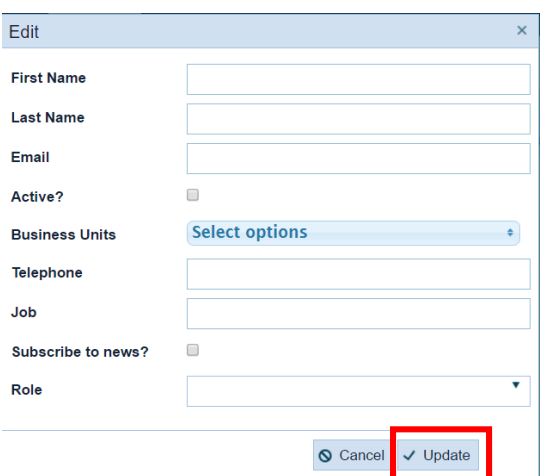

After click add new user box, a new window will appear for editing or filling out information of new company's user

After filling out required information, click **Update** box to save and add new user.

In the other hands, click **Cancel** box to close Edit window without adding or saving.

**Note**: Users function can be used to manage users with user's information, login details. There are many columns such as name, email, business units, role, last login, total login times, last import date, … These columns can be sorted by ascending or descending order.

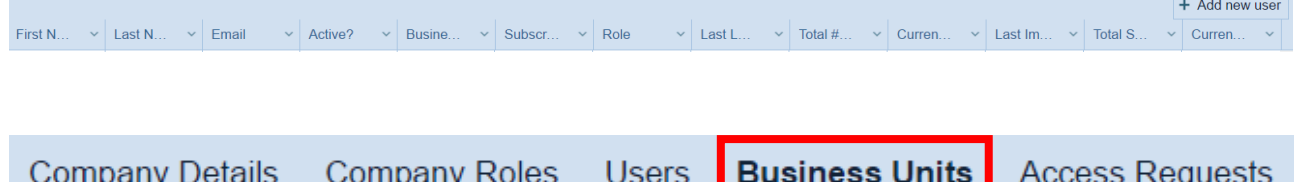

## **4. Business Units**

Similar to Users function, **Business Units** functions can be used to manage or add new business units

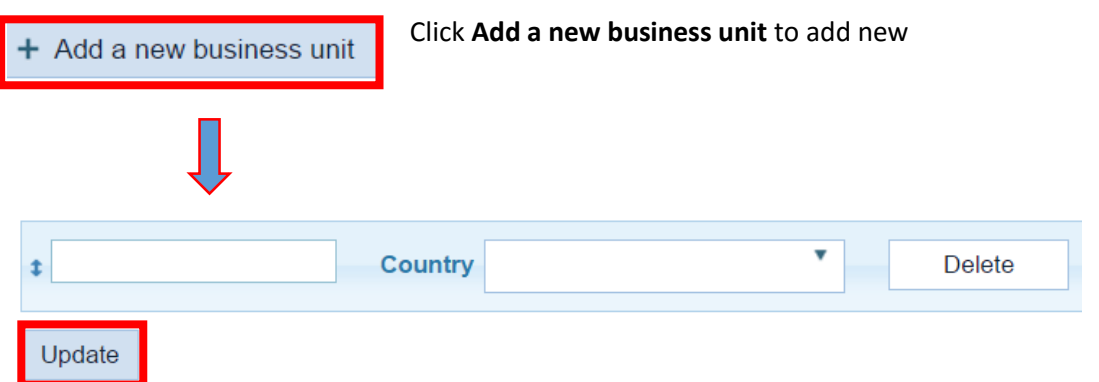

Fill in the business unit name and choose country from drop box.

Click **Update** to save and add information. Otherwise click **Delete** to delete filled in information.

## **5. Access Requests**

This function can be used to manage and grant access for users.

Grant access to user Click **Grant access to user** for granting access to specific user. Grant access to use After clicked, new window will be opened for filling in Email: details of needed access user. Vessel Imo Numbers: Click **Create** to save and add the user to granted access list. System will automatically send notification email to granted access user. Role: CDI Ŷ Otherwise, click **Cancel** to close window and delete 2016-01 **Start:** No Expiry v filled - in information Expiry:  $\checkmark$  Create Cancel

On this page, there is also a table showing the list of granted access users for management.

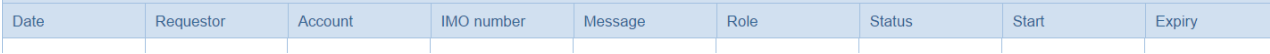

**Note:** Besides each granted access user, there will be two box which indicated Edit and Delete. **Edit**  can be used to change or update information about user. **Delete** can be used to delete stored information and abort granted access for chose user.